# Guide de l'utilisateur Lenovo YOGA 910 YOGA 910-13IKB | YOGA 910-13IKB Glass

CO

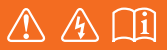

Lisez attentivement les consignes de sécurité et les conseils importants fournis avant d'utiliser votre ordinateur.

#### **Remarques**

- Avant d'utiliser cet appareil, lisez tout d'abord le *Guide de sécurité et d'informations générales*  de Lenovo.
- Dans ce guide, nous supposons parfois que vous utilisez Windows $\mathbb{B}$  10. Si vous utilisez le système d'exploitation Windows, il se peut certaines opérations présentent une légère différence. Si vous utilisez d'autres systèmes d'exploitation, il est possible que certaines opérations ne vous concernent pas.
- Les fonctions décrites dans ce document sont communes à la plupart des modèles. Il est possible que certaines fonctionnalités ne soient pas disponibles sur votre ordinateur, ou que certaines fonctionnalités incluses sur votre ordinateur ne soient pas décrites dans le manuel de l'utilisateur.
- Les illustrations de ce manuel représentent le modèle Lenovo YOGA 910-13IKB, sauf indication contraire.
- Les illustrations de ce manuel peuvent présenter des différences par rapport au produit réel. Dans ce cas, reportez-vous au produit que vous possédez.

#### **Avis réglementaire**

• Pour plus de détails, reportez-vous à la section **Guides & Manuals** sur http://support.lenovo.com.

# Table des matières

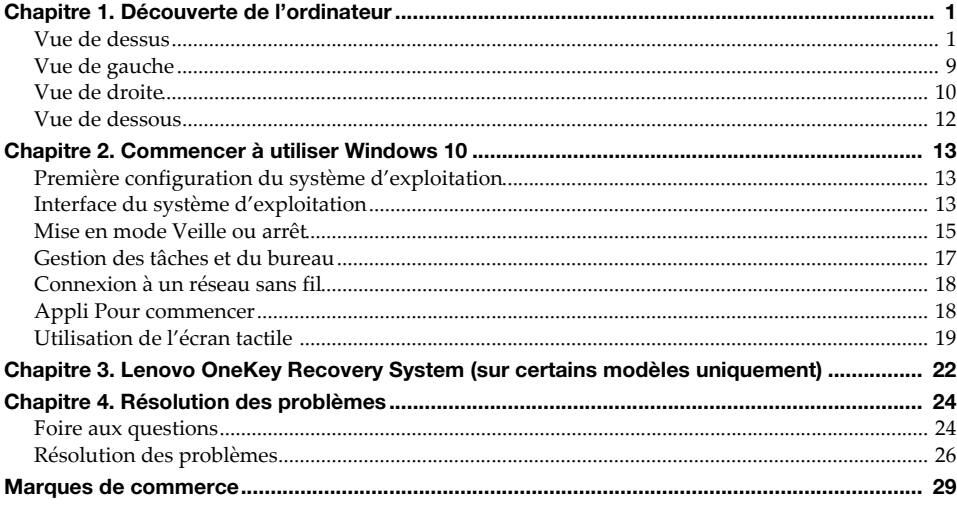

## <span id="page-4-1"></span><span id="page-4-0"></span> $\blacksquare$  Vue de dessus

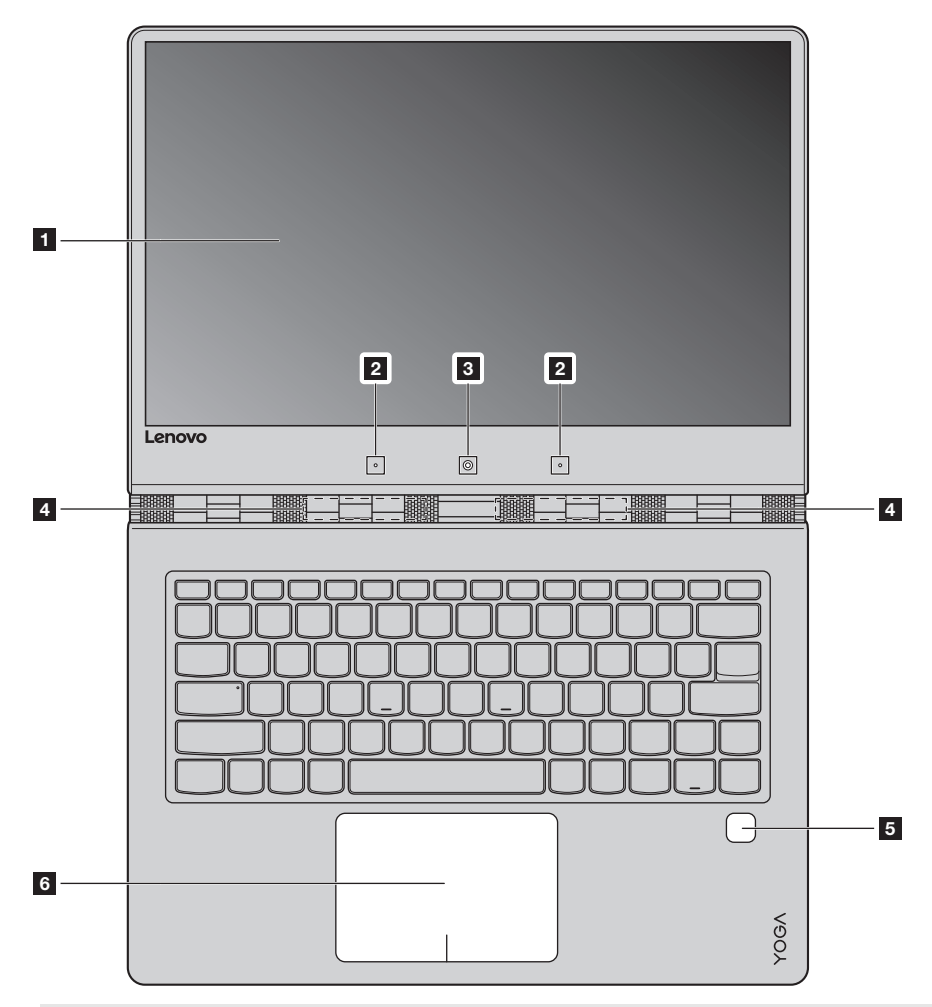

**Remarque :** Les zones en pointillés indiquent des pièces qui ne sont pas visibles de l'extérieur.

#### **Attention :**

**•** Lorsque vous fermez l'écran, veillez à ne *pas* laisser de stylos ou d'autres objets entre l'écran et le clavier. Dans le cas contraire, vous risquez d'endommager l'écran.

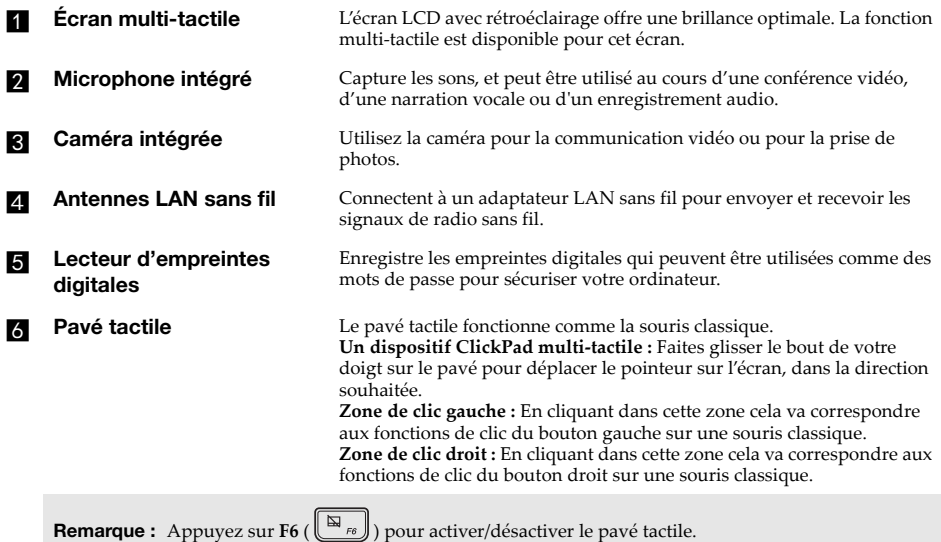

#### **Utilisation du clavier**

#### **Combinaisons de touches de fonction**

Les touches de fonction permettent de modifier instantanément certaines fonctionnalités du système. Pour utiliser cette fonction, maintenez enfoncée la touche **Fn 1**; puis appuyez sur l'une des touches de fonction  $\overline{\mathbf{2}}$ .

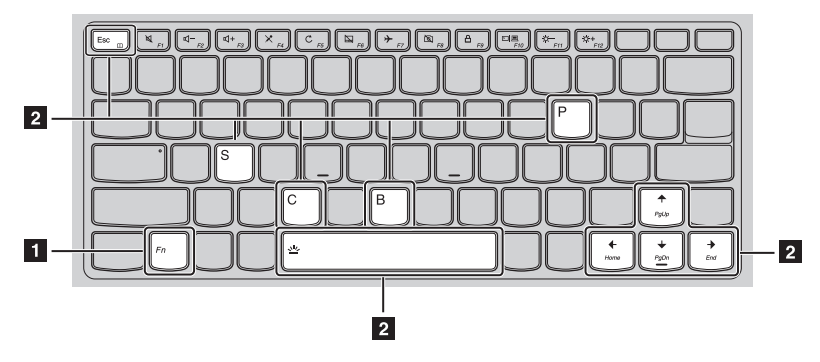

Vous trouverez ci-dessous la description des fonctionnalités relatives à chaque touche de fonction.

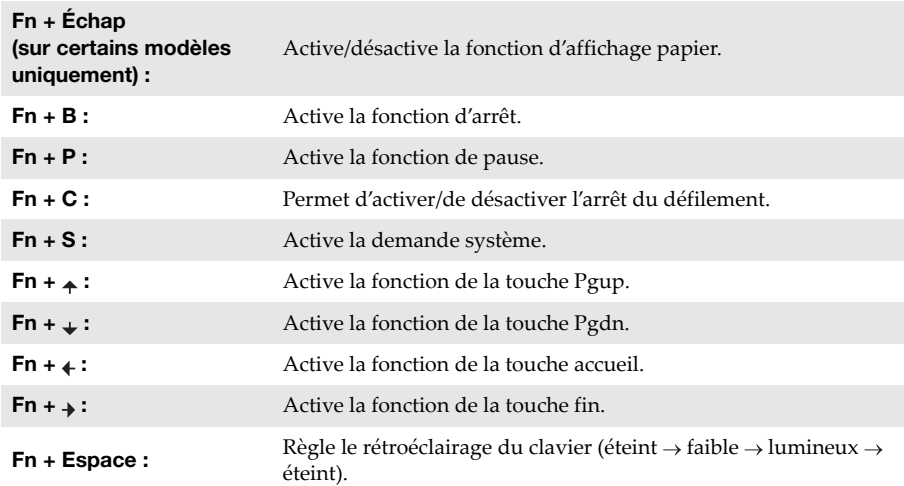

#### **Raccourcis-clavier**

Vous pouvez avoir accès à certains paramètres du système en appuyant rapidement sur les raccourcis-clavier appropriés.

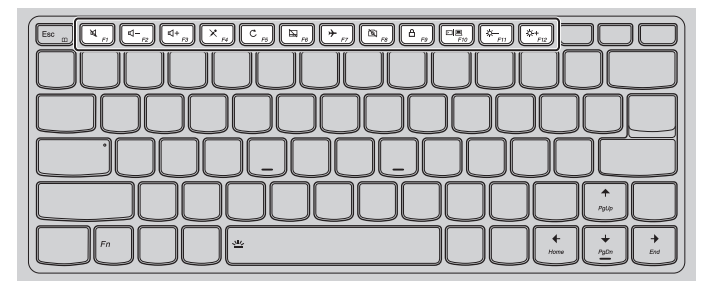

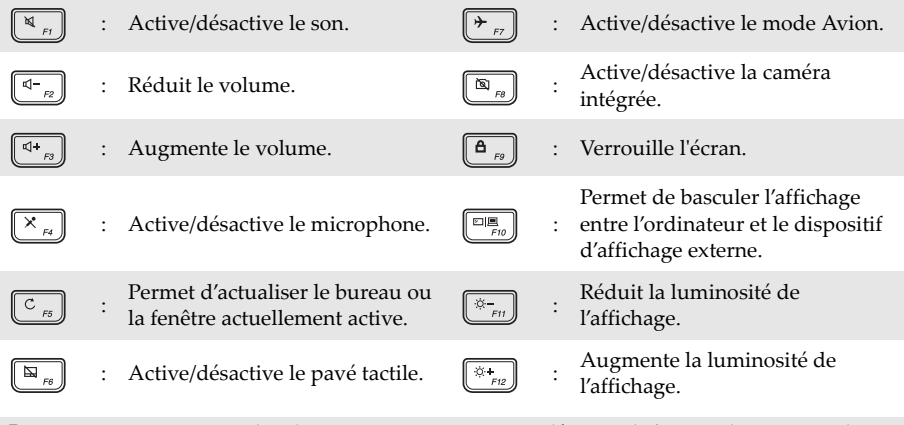

**Remarque :** Vous pouvez utiliser le Lenovo Setting pour activer/désactiver la fonction de raccourcis-clavier.

## **Positionnement du panneau d'affichage**

L'angle d'ouverture du panneau d'affichage peut aller jusqu'à 360 degrés.

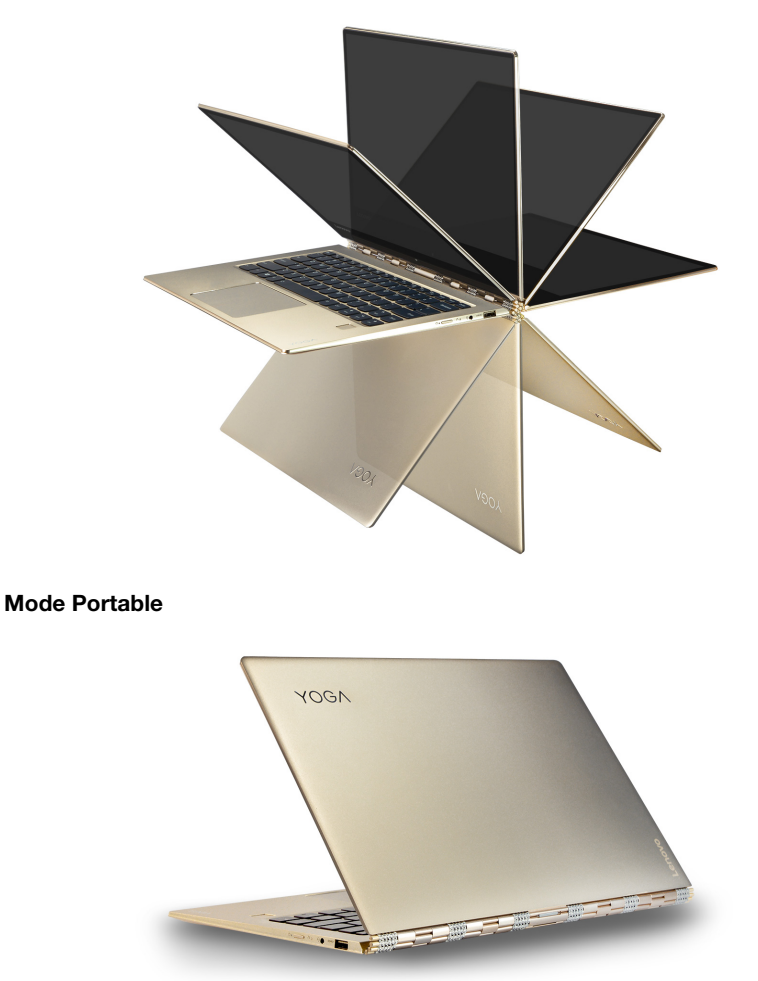

Convient aux tâches nécessitant un clavier et une souris (notamment pour la création de documents, rédaction de courriers électroniques, etc.).

#### **Mode Stationnaire (mode Cinéma)**

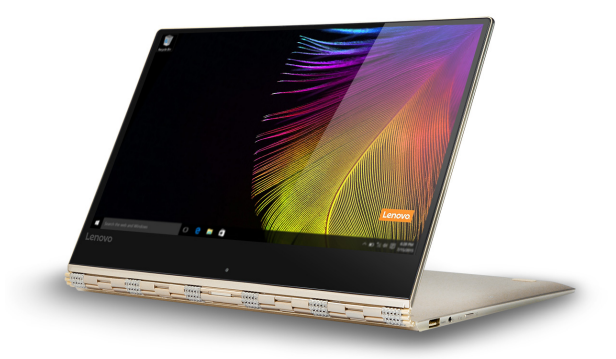

Convient aux tâches ne nécessitant que peu, ou pas d'interaction (notamment pour visionner des photos ou lire des vidéos).

#### **Mode Tablette**

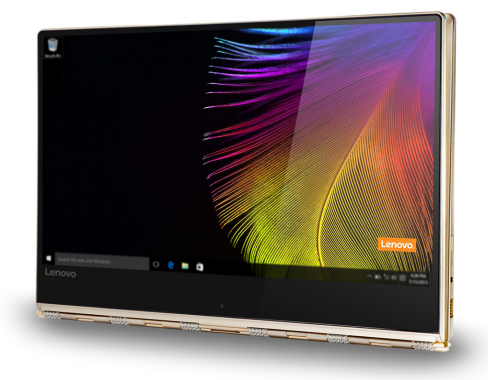

Convient aux tâches nécessitant de toucher fréquemment l'écran (notamment la navigation sur Internet, pour jouer à des jeux, etc.).

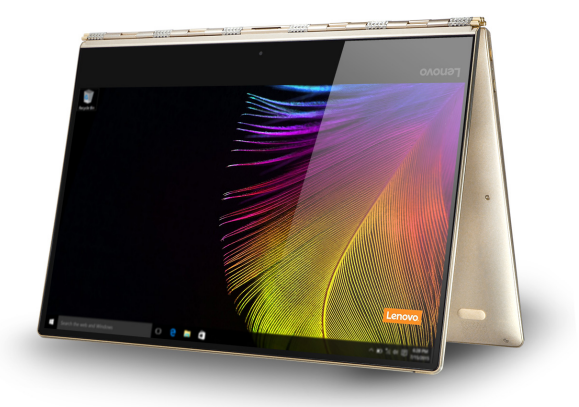

#### **Mode Chevalet (mode de présentation)**

Convient aux tâches nécessitant une interaction limitée avec l'écran tactile (par exemple, l'affichage de graphiques ou d'une présentation PowerPoint).

#### **Attention :**

**•** Ne *pas* ouvrir l'écran trop brutalement au risque de l'endommager ou d'endommager les charnières.

**Remarque :** Le verrouillage du clavier et du pavé tactile se fait automatiquement, lorsque l'angle d'ouverture de l'écran est supérieur à 190 degrés (environ).

#### **Orientation de l'écran**

Vous pouvez orienter le panneau d'affichage selon vos préférences.

Le changement d'orientation de l'affichage se fait automatiquement (alternant entre les modes portrait et paysage), en fonction de la façon dont vous le tenez.

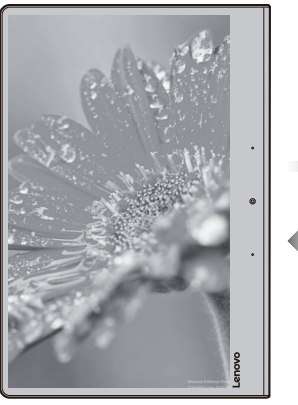

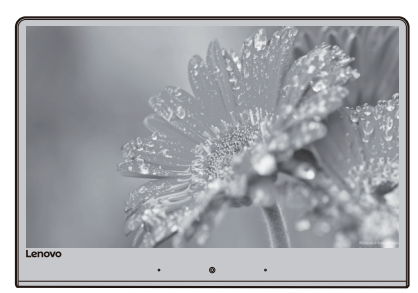

Paysage

Portrait

#### <span id="page-12-0"></span> $\blacksquare$  Vue de gauche  $123$ **Fiche d'adaptateur secteur** Branche à l'adaptateur secteur. **Remarque :** La fiche de l'adaptateur secteur est compatible avec les appareils USB 2.0 de Type-C. **D** Voyant d'état de la **batterie Voyant État du voyant État de charge Signification** Sous tension En cours de La batterie a plus de 80 % de charge. (lumière blanche) Sous tension En cours de La batterie a entre 5 % et 20 % de charge. (lumière ambre) La batterie a entre 20 % et 80 % de charge. Lorsque la batterie atteint 80 % de charge, Clignote lentement (blanc) En cours de le voyant cesse de clignoter. Toutefois, le chargement chargement se poursuivra jusqu'à ce que **Voyant d'état**  la batterie soit complètement chargée. **de la batterie** La batterie a moins de 20 % de charge. En cours de Clignote lentement Lorsque la charge de la batterie atteint

(orange) chargement 20 %, la couleur clignotante va changer en blanc. Clignote rapidement (orange) En cours de La batterie a moins de 5 % de charge. Éteint En cours de La batterie a plus de 20 % de charge.

**c Port Type-C** Le port Type-C prend en charge :

**•** USB 3.0

- **•** Port de sortie d'affichage vidéo natif 1.2
- **•** Sortie VGA/HDMI avec adaptateur VGA/HDMI Type-C (vendu séparément)

<span id="page-13-0"></span>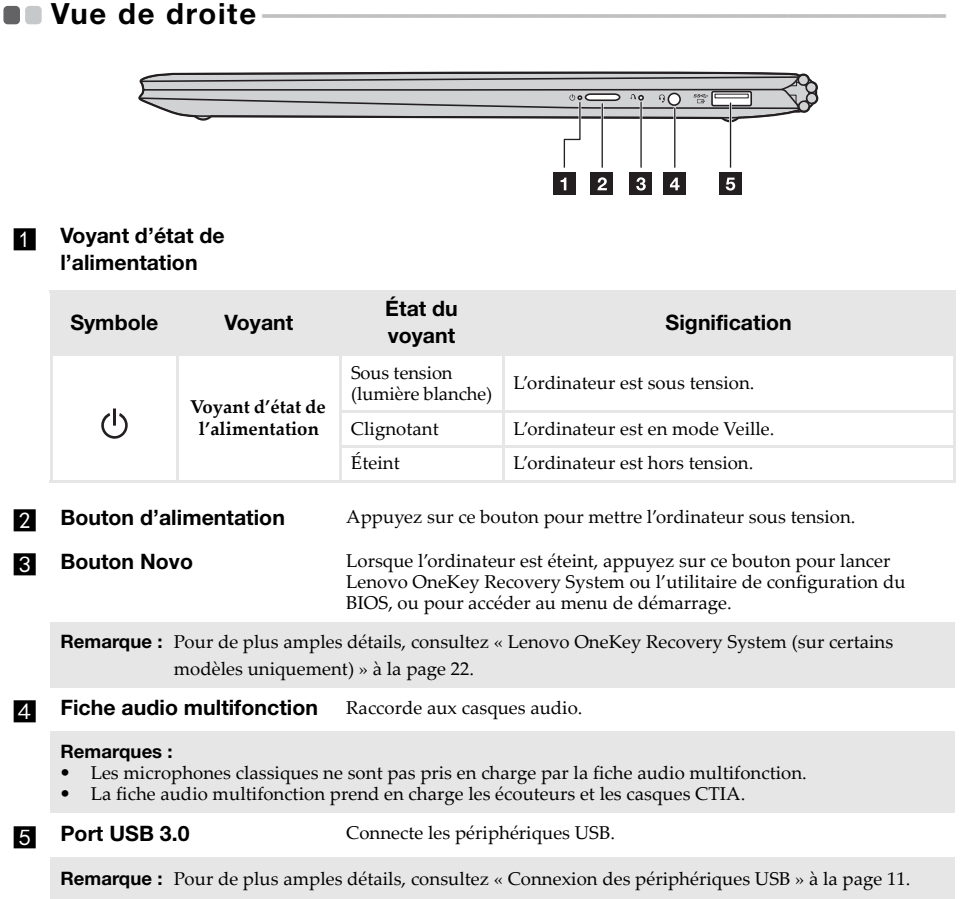

#### <span id="page-14-0"></span>**Connexion des périphériques USB**

Vous pouvez raccorder un périphérique USB à votre ordinateur en insérant la prise USB du périphérique (type A/type C) dans le port USB de l'ordinateur.

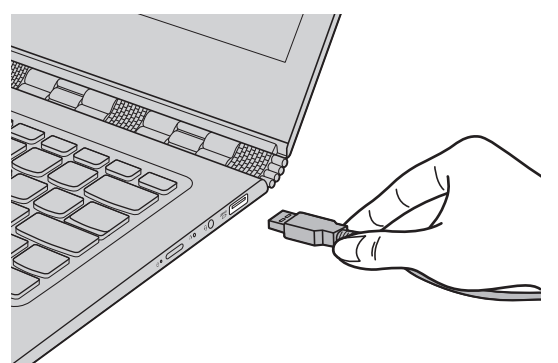

Windows procède automatiquement à l'installation du pilote d'un périphérique USB, lorsque celui-ci est branché pour la première fois sur un port USB précis de votre ordinateur. Une fois le pilote installé, la déconnexion et la reconnexion du périphérique ne nécessitent plus aucune étape supplémentaire.

**Remarque :** D'une manière générale, une fois connecté, Windows détecte le nouveau périphérique, puis procède automatiquement à l'installation du pilote. Toutefois, il est possible que certains périphériques nécessitent une installation du pilote préalablement à la connexion. Avant de connecter un périphérique,consultez la documentation fournie par le fabricant de l'appareil.

Avant de déconnecter un périphérique de stockage USB, assurez-vous que le transfert de données entre votre ordinateur et le périphérique est terminé. Cliquez sur l'icône **Retirer le périphérique en toute sécurité et éjecter le média** dans la zone de notification Windows pour retirer le périphérique avant de le débrancher.

**Remarque :** Si votre périphérique USB utilise un cordon d'alimentation, branchez le périphérique à une source d'alimentation avant son branchement. Sinon, le périphérique pourrait ne pas être reconnu.

## <span id="page-15-0"></span> $\blacksquare$  Vue de dessous -

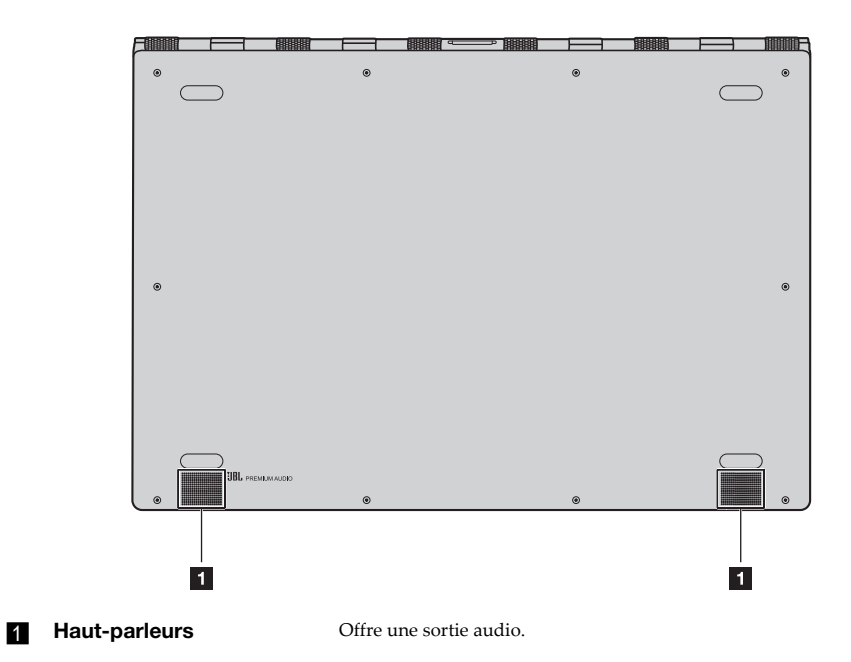

# <span id="page-16-0"></span>**Chapitre 2. Commencer à utiliser Windows 10**

**Remarque :** Windows® 10 possède une version mise à jour. Si vous utilisez la version mise à jour, certaines opérations peuvent être différentes. Dans ce cas, reportez-vous au produit que vous possédez.

## <span id="page-16-1"></span>**Première configuration du système d'exploitation**

Lors de la première utilisation, il est possible que vous ayez à configurer le système d'exploitation.

Les procédures suivantes peuvent être nécessaires au processus de configuration :

- Acceptation du contrat de licence utilisateur final
- Configuration de la connexion Internet
- Enregistrement du système d'exploitation
- Création d'un compte utilisateur

## <span id="page-16-2"></span>**Interface du système d'exploitation**

Windows 10 est fourni avec un Menu démarrer puissant et fonctionnel. Pour ouvrir le Menu démarrer, effectuez l'une des opérations suivantes :

- Appuyez sur la touche Windows  $\left[\blacksquare\right]$  du clavier.
- Sélectionnez **Accueil**  $\pm$  dans le coin inférieur gauche du bureau.

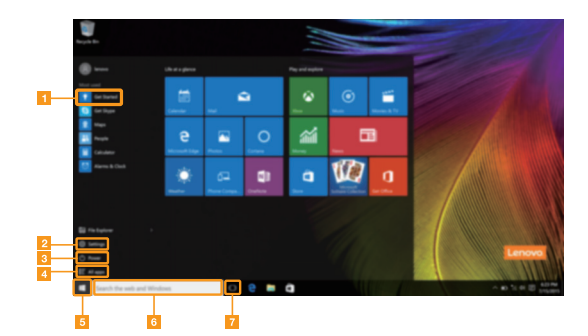

- **Appli Pour commencer by Bouton démarrer** 
	-
- 
- Tous les boutons d'applis
- 
- **Bouton paramètres formation in the Fenêtre de recherche**
- c **Bouton d'alimentation** g **Bouton de vue des tâches**

#### **Chapitre 2. Commencer à utiliser Windows 10**

#### **Paramètres**

**Paramètres** vous permet d'effectuer des tâches basiques. Vous pouvez également rechercher davantage de paramètres avec la fenêtre de recherche de paramètres située dans le coin inférieur droit.

Pour ouvrir les paramètres, effectuez l'une des opérations suivantes :

• Ouvrez le menu démarrer, puis sélectionnez **Paramètres** .

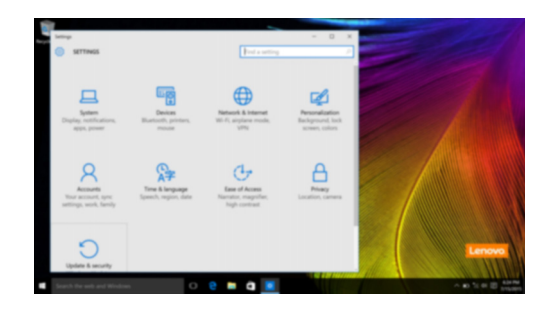

#### **Personnaliser le menu démarrer**

Vous pouvez personnaliser le Menu démarrer avec vos applications préférées. Pour personnaliser le Menu démarrer, effectuez l'une des opérations suivantes :

 $\bigcirc$  Ouvrez le Menu démarrer, puis sélectionnez **All apps** (Toutes les applications)  $\mathbf{E}$  pour afficher la liste des applications.

2 Faites un clic droit sur l'appli que vous souhaitez ajouter au menu démarrer, puis sélectionnez **Pin to Start** (Épingler au menu démarrer).

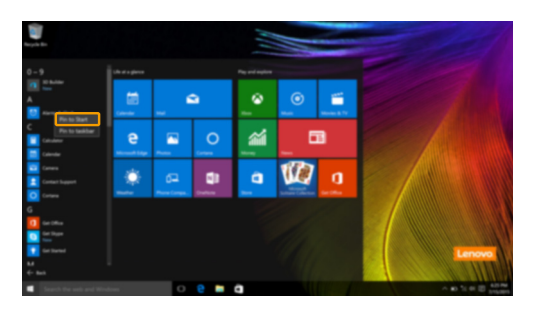

**Remarque :** Vous pouvez également faire glisser des applis depuis les colonnes **Most used** (Plus utilisées) ou **All apps** (Toutes les applis) pour les ajouter au menu démarrer.

## <span id="page-18-0"></span>**Mise en mode Veille ou arrêt - - - - - - - - - - - - - - - - - - - - - - - - - - - - - - - - - - - - - - - - - - - - - - - - - - - - -**

Lorsque vous avez terminé de travailler sur votre ordinateur, vous pouvez le mettre en mode Veille ou l'arrêter.

#### **Mise en mode Veille de l'ordinateur**

Si vous vous absentez de votre ordinateur pour un court moment, mettez-le en veille. Lorsque l'ordinateur est en mode Veille, vous pouvez le réactiver rapidement afin de reprendre son utilisation, sans passer par le processus de démarrage.

Pour mettre l'ordinateur en veille, effectuez l'une des opérations suivantes :

- Fermez le couvercle de l'écran.
- Appuyez sur le bouton d'alimentation.
- Ouvrez le menu démarrer, puis sélectionnez **Alimentation**  $\mathcal{O} \rightarrow$  Veille.

**Remarque :** Attendez que le voyant d'alimentation commence à clignoter (ce qui indique que l'ordinateur est en mode Veille) avant de déplacer votre ordinateur. Déplacer l'ordinateur, alors que le disque dur tourne, risque d'endommager celui-ci, pouvant ainsi causer une perte de données.

Pour allumer l'ordinateur, effectuez l'une des opérations suivantes :

- Appuyez sur n'importe quelle touche du clavier. (Mode portable uniquement)
- Appuyez sur le bouton d'alimentation.

#### **Chapitre 2. Commencer à utiliser Windows 10**

#### **Arrêter l'ordinateur**

Si vous comptez ne pas utiliser votre ordinateur pendant une période de temps prolongée, arrêtez-le.

Pour arrêter votre ordinateur, effectuez l'une des opérations suivantes :

• Ouvrez le menu démarrer, puis sélectionnez Alimentation  $\circledcirc \rightarrow$  Arrêter.

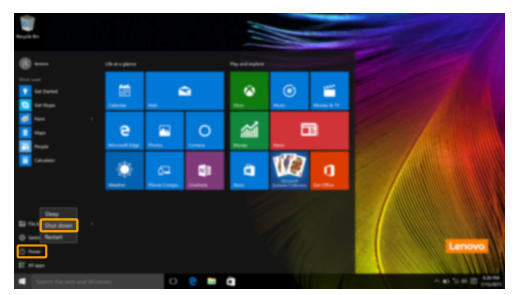

• Appuyez et maintenez enfoncé ou faites un clic droit sur le bouton **Accueil** dans le coin inférieur gauche de l'écran et sélectionnez **Arrêter ou se déconnecter Arrêter**.

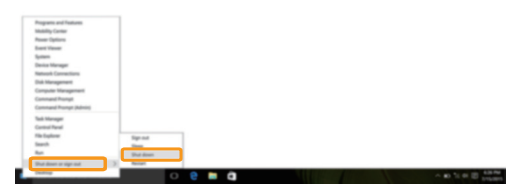

## <span id="page-20-0"></span>**Gestion des tâches et du bureau-**

#### **Vue des tâches**

Pour ouvrir la Vue des tâches, effectuez l'une des opérations suivantes :

- Sélectionnez le bouton Vue des tâches **D** dans la barre des tâches.
- Appuyez sur la touche Windows  $\boxed{\blacksquare}$  + Tab.
- Balayer en partant du bord gauche de l'écran vers le centre.

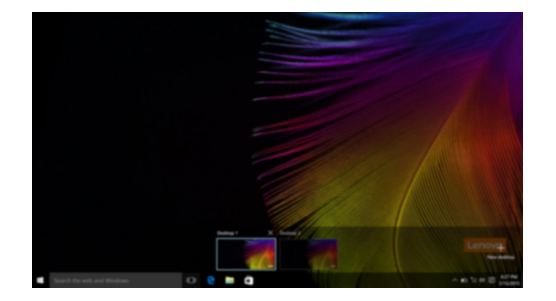

**Gestion du bureau virtuel**

Windows 10 prend en charge la création, la gestion et le basculement entre les bureaux virtuels. Pour créer un nouveau bureau virtuel, effectuez l'une des opérations suivantes :

- Ouvrez la Vue des tâches, puis sélectionnez **New desktop** (Nouveau bureau).
- Appuyez sur la touche Windows  $\blacksquare$  + Ctrl + D.

Pour basculer entre différents bureaux, effectuez l'une des opérations suivantes :

- Ouvrez la vue des tâches et sectionnez le bureau que vous souhaitez activer.
- Appuyez sur la touche Windows  $\begin{bmatrix} 1 \end{bmatrix}$  + Ctrl +  $\leftrightarrow$   $\downarrow$  pour faire défiler les bureaux que vous avez créés.

## <span id="page-21-0"></span>**Connexion à un réseau sans fil -**

#### **Activation d'une connexion sans fil**

Pour activer les fonctions sans fil, procédez comme suit :

Appuyez sur **F7** ( $\left(\overline{P_{FZ}}\right)$ ) pour désactiver le mode avion.

Cliquez sur dans le coin inférieur droit de la barre des tâches pour ouvrir la page de configuration réseau.

#### **Connexion à un réseau sans fil**

Lorsque la fonction sans fil est activée, l'ordinateur procède automatiquement à la recherche de réseaux sans fil disponibles, puis les affiche dans la liste des réseaux locaux (LAN) sans fil. Pour connecter votre ordinateur à un réseau sans fil, cliquez sur le nom du réseau dans la liste, puis cliquez sur **Connecter**.

**Remarque :** La connexion sur certains réseaux nécessite une clé de sécurité réseau, ou encore une phrase secrète. Pour se connecter à l'un de ces réseaux, demandez la clé de sécurité ou la phrase secrète à l'administrateur réseau, ou au fournisseur d'accès Internet (FAI).

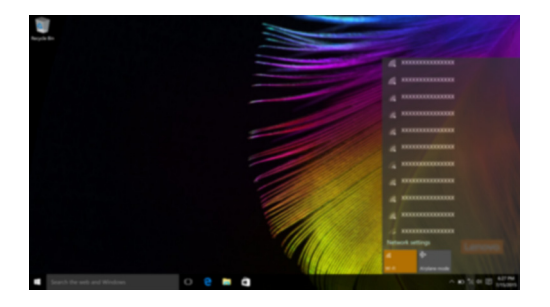

## <span id="page-21-1"></span>**Appli Pour commencer -**

Windows 10 propose également l'appli **Get Started** (Pour commencer) qui explique les nouvelles fonctionnalités de Windows 10. Vous pouvez la trouver dans le Menu démarrer. Pour ouvrir l'appli Pour commencer, effectuez l'une des opérations suivantes :

- Ouvrez le menu démarrer, puis sélectionnez **Get Started** (Pour commencer) .
- Appuyez sur **Fn + F1** (selon la disposition de votre clavier).

## <span id="page-22-0"></span>**Utilisation de l'écran tactile -**

Fonctionnant comme un ordinateur portable traditionnel utilisant le clavier et le pavé tactile, le panneau d'affichage peut prendre en charge les entrées à l'aide de l'écran tactile multi-points.

**Mouvements multi-points**

Vous pouvez toucher l'écran avec un ou plusieurs doigts afin d'effectuer différentes tâches.

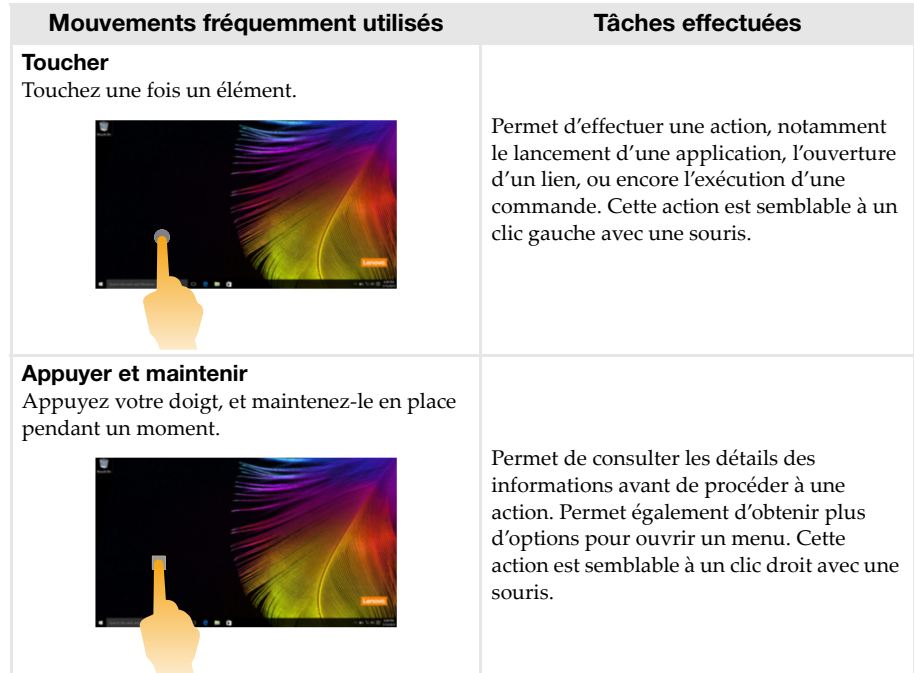

#### **Chapitre 2. Commencer à utiliser Windows 10**

### (suite)

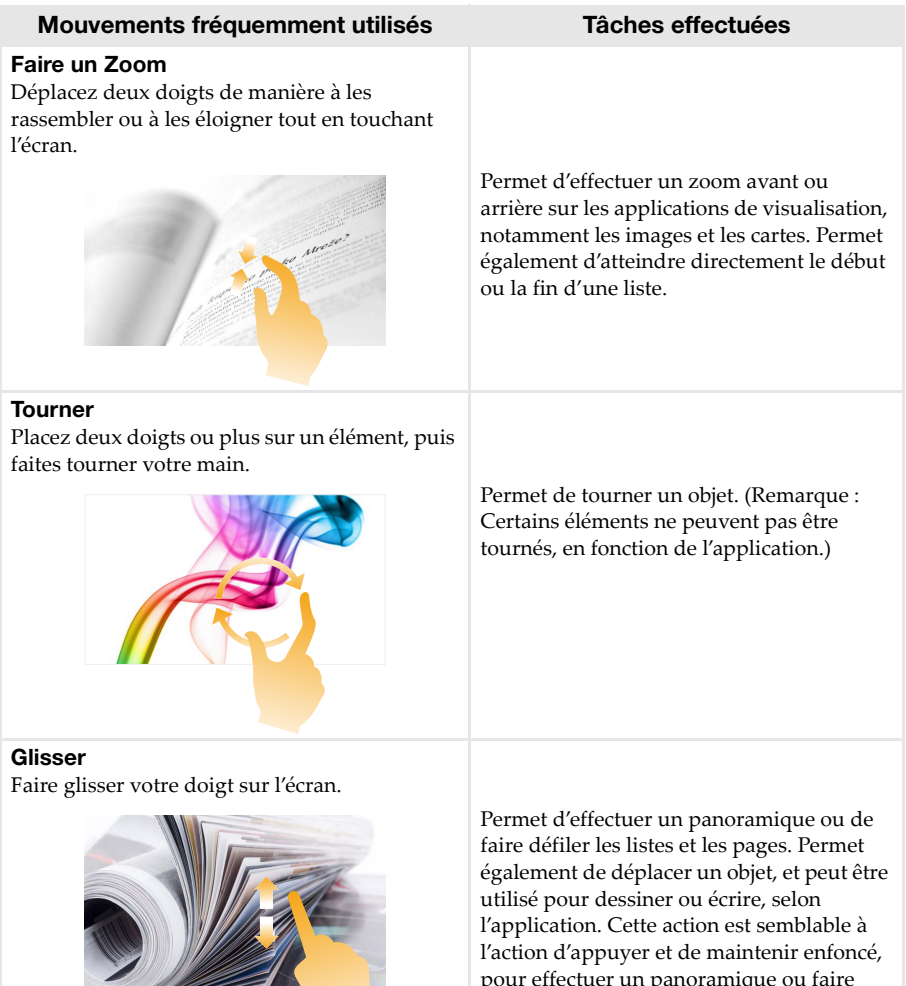

pour effectuer un panoramique ou faire

défiler à l'aide d'une souris.

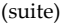

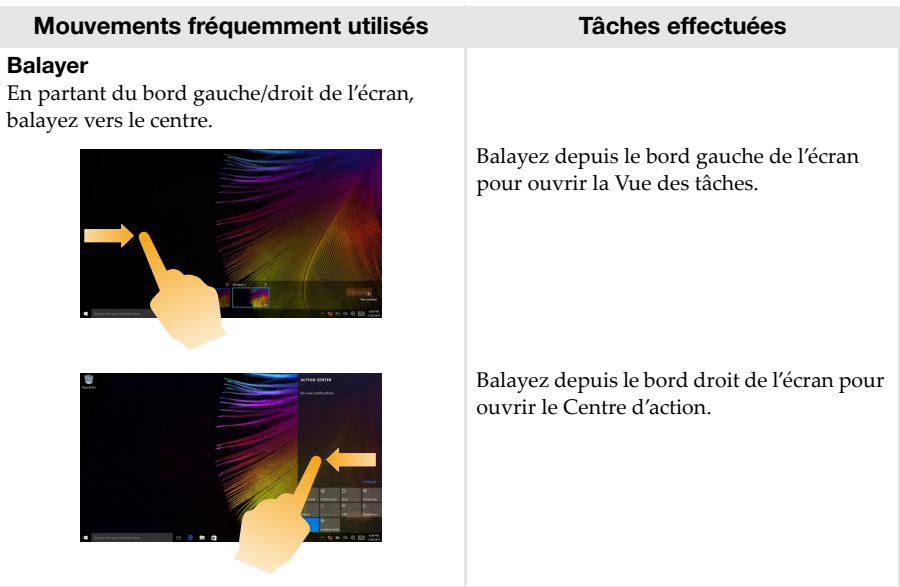

# <span id="page-25-1"></span><span id="page-25-0"></span>**Chapitre 3. Lenovo OneKey Recovery System (sur certains modèles uniquement)**

Le Lenovo OneKey Recovery System est un logiciel conçu pour sauvegarder et restaurer votre ordinateur. Vous pouvez l'utiliser pour restaurer la partition du système dans son état d'origine en cas de défaillance du système. Vous pouvez également créer des sauvegardes utilisateur pour une restauration facilitée, le cas échéant.

#### **Remarques :**

- **•** Si un système d'exploitation GNU/Linux est préinstallé sur votre ordinateur, le OneKey Recovery System n'est pas disponible.
- **•** Pour pouvoir utiliser les fonctionnalités du OneKey Recovery System, votre disque dur est doté d'une partition cachée par défaut pour stocker un fichier image et les fichiers programme du OneKey Recovery System. La partition par défaut est cachée pour des raisons de sécurité et c'est la raison pour laquelle l'espace disque disponible est inférieur à la capacité spécifiée.

#### **Sauvegarde de la partition système**

Vous pouvez sauvegarder la partition du système en un fichier image. Cette image peut être utilisée pour restaurer la partition système. Pour sauvegarder la partition du système :

- 1 Dans Windows, appuyez sur le bouton Novo ou double-cliquez sur l'icône OneKey Recovery pour lancer le Lenovo OneKey Recovery System.
- 2 Cliquez sur **System Backup** (Sauvegarde système).

3 Sélectionnez un emplacement de sauvegarde et cliquez sur **Next** (Suivant) pour démarrer la sauvegarde.

#### **Remarques :**

- **•** Vous pouvez choisir un emplacement de sauvegarde sur le lecteur de disque dur local ou sur un périphérique de stockage externe.
- Retirez le disque dur amovible avant de démarrer le Lenovo OneKey Recovery System. Sinon vous
- pouvez perdre les données du disque dur amovible. **•** Le processus de sauvegarde peut prendre du temps.
- **•** Le processus de sauvegarde est uniquement disponible lorsque Windows est démarré normalement.

#### **Restauration**

Vous pouvez choisir de restaurer la partition du système dans son état d'origine ou vers un point de sauvegarde créé précédemment. Pour restaurer la partition du système :

1 Dans Windows, appuyez sur le bouton Novo ou double-cliquez sur l'icône OneKey Recovery pour lancer le Lenovo OneKey Recovery System.

2 Cliquez sur **System Recovery** (Récupération système). L'ordinateur redémarre dans l'environnement de récupération.

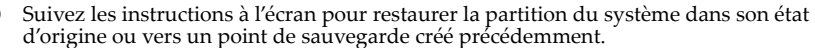

#### **Remarques :**

- **•** Le processus de récupération est irréversible. Assurez-vous de sauvegarder toutes les données que vous souhaitez enregistrer dans la partition du système avant d'entamer le processus de récupération.
- **•** Le processus de récupération peut prendre du temps. Assurez-vous d'avoir branché l'adaptateur secteur à votre ordinateur pendant le processus de récupération.
- **•** Les instructions ci-dessus doivent être suivies lorsque Windows peut être démarré normalement.

#### **Chapitre 3. Lenovo OneKey Recovery System (sur certains modèles uniquement)**

Si Windows ne peut pas être démarré, suivez les étapes ci-dessous pour faire démarrer le Lenovo OneKey Recovery System :

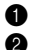

1 Mettez l'ordinateur hors tension.

2 Appuyez sur le bouton Novo. Depuis le **Novo Button Menu** (menu du bouton Novo), sélectionnez **System Recovery** (Récupération système) puis appuyez sur Entrée.

# <span id="page-27-0"></span>**Chapitre 4. Résolution des problèmes**

## <span id="page-27-1"></span> $\blacksquare$  Foire aux questions

Cette section organise la foire aux questions par catégories.

**Recherche d'informations**

#### **Quelles mesures préventives de sécurité dois-je appliquer lorsque j'utilise mon ordinateur ?**

Le *Guide de sécurité et d'informations générales* de Lenovo fourni avec l'ordinateur contient les mesures préventives de sécurité relatives à l'utilisation de votre ordinateur. Lorsque vous utilisez votre ordinateur, lisez et appliquez l'ensemble des mesures.

#### **Où puis-je consulter les spécifications matérielles de mon ordinateur ?**

Vous pouvez trouver les caractéristiques matérielles de votre ordinateur dans les brochures imprimées fournies avec votre ordinateur.

#### **Où puis-je trouver les informations sur la garantie ?**

Pour en savoir plus sur la garantie de la machine, veuillez visitez le site Web ci-après pour vérifier : [support.lenovo.com/warrantystatus.](support.lenovo.com/warrantystatus)

**Pilotes et logiciels préinstallés**

#### **Où se trouvent les disques d'installation des logiciels préinstallés Lenovo (logiciels de bureau) ?**

Les disques d'installation des logiciels préinstallés Lenovo ne sont pas fournis avec votre ordinateur. En cas de nécessité de réinstallation d'un logiciel préinstallé, le programme d'installation est placé dans la partition D de votre disque dur. Si vous ne parvenez pas à y retrouver le programme d'installation, vous pouvez également le télécharger depuis le site Internet de support aux clients Lenovo.

#### **Où puis-je trouver les pilotes des différents périphériques de mon ordinateur ?**

Si le système d'exploitation Windows est préalablement installé sur votre ordinateur, Lenovo fournit les pilotes pour l'ensemble des périphériques dont vous avez besoin dans la partition D de votre disque dur. Vous pouvez également télécharger les pilotes de périphérique les plus récents sur le site Internet de support aux clients Lenovo.

#### ■ Lenovo OneKey Recovery System

#### **Où se trouvent les disques de récupération ?**

Les disques de récupération ne sont pas fournis avec l'ordinateur. Utilisez le Lenovo OneKey Recovery System si vous avez besoin de restaurer le système aux paramètres par défaut d'usine.

#### **Que faire si la sauvegarde échoue ?**

Si vous pouvez lancer la sauvegarde, mais qu'elle échoue en cours d'exécution, procédez comme suit :

1 Fermez tous les programmes ouverts puis relancez le processus de sauvegarde.

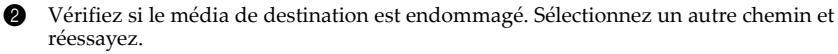

#### **Quand dois-je rétablir les paramètres par défaut du système ?**

Utilisez cette fonction lorsque le système d'exploitation n'arrive pas à démarrer. Si des données importantes se trouvent dans la partition du système, sauvegardez-les au préalable.

**Utilitaire de configuration du BIOS**

#### **Qu'est-ce que l'utilitaire de configuration du BIOS ?**

L'utilitaire de configuration du BIOS est un logiciel basé sur la mémoire morte. Il affiche les informations de l'ordinateur de base et offre des options pour paramétrer les périphériques d'amorçage, la sécurité, le mode du matériel et d'autres préférences.

#### **Comment puis-je démarrer l'utilitaire de configuration du BIOS ?**

Pour démarrer l'utilitaire de configuration du BIOS :

- **1** Mettez l'ordinateur hors tension.
- 2 Appuyez sur le bouton Novo puis sélectionnez **BIOS Setup** (Configurer le BIOS).
- **Obtenir de l'aide**

#### **Comment puis-je contacter le centre de support client ?**

Consultez le « Chapitre 3. Obtenir de l'aide et service » dans le *Guide de sécurité et d'informations générales* de Lenovo.

## <span id="page-29-0"></span>**Résolution des problèmes**

#### **Problèmes d'affichage**

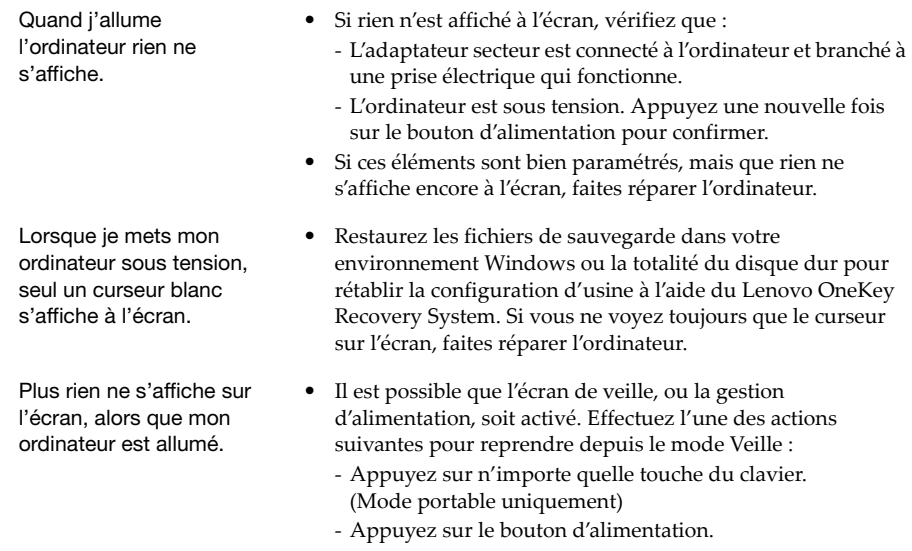

#### **Problèmes liés à la mise en veille**

Le message d'erreur critique de batterie faible s'affiche et l'ordinateur s'éteint immédiatement. **•** La batterie est déchargée. Connectez l'adaptateur secteur à l'ordinateur. L'ordinateur passe en mode Veille juste après l'autotest de mise sous tension (POST). **•** Vérifiez que : - La batterie est chargée. - La température de fonctionnement est comprise dans la limite tolérable. Consultez le « Chapitre 2. Informations d'utilisation et d'entretien » du *Guide de sécurité et d'informations générales* de Lenovo.

**Remarque :** Si la batterie est chargée et que la température est comprise dans la limite, faites réparer l'ordinateur.

L'ordinateur ne se réactive pas depuis le mode Veille et ne fonctionne pas.

- **•** Si l'ordinateur est en mode Veille, connectez l'adaptateur secteur à l'ordinateur, puis appuyez sur le bouton d'alimentation.
- **•** Si votre système ne se réactive toujours pas depuis le mode Veille, s'il ne répond plus ou s'il s'avère impossible d'éteindre l'ordinateur, réinitialisez l'ordinateur. Il se peut qu'il y ait eu une perte des données non enregistrées. Pour réinitialiser l'ordinateur, appuyez et maintenez le bouton d'alimentation enfoncé pendant au moins huit secondes. Si l'ordinateur ne se réinitialise toujours pas, débranchez l'adaptateur secteur.

#### **Problèmes du panneau d'affichage**

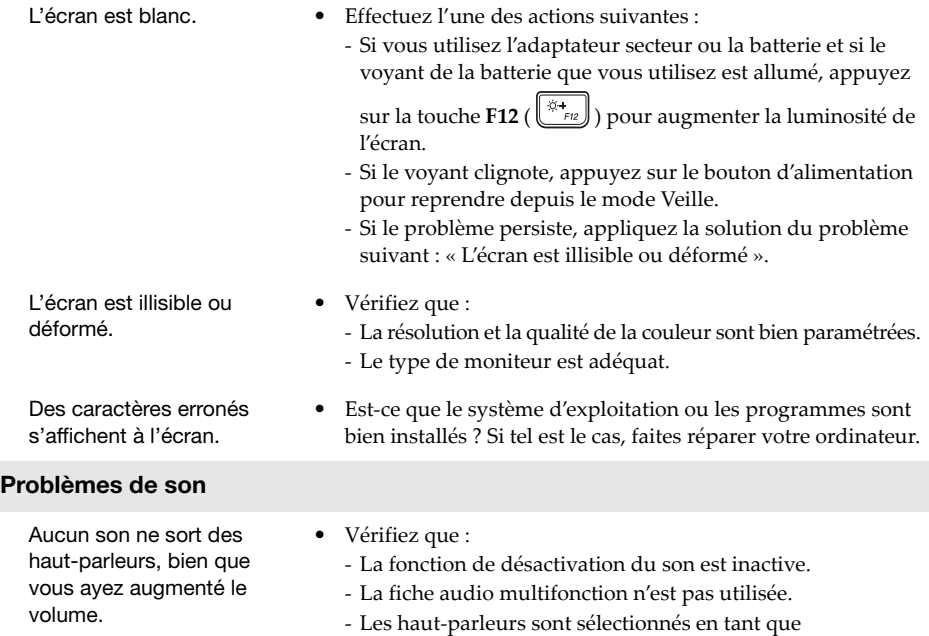

périphérique de lecture.

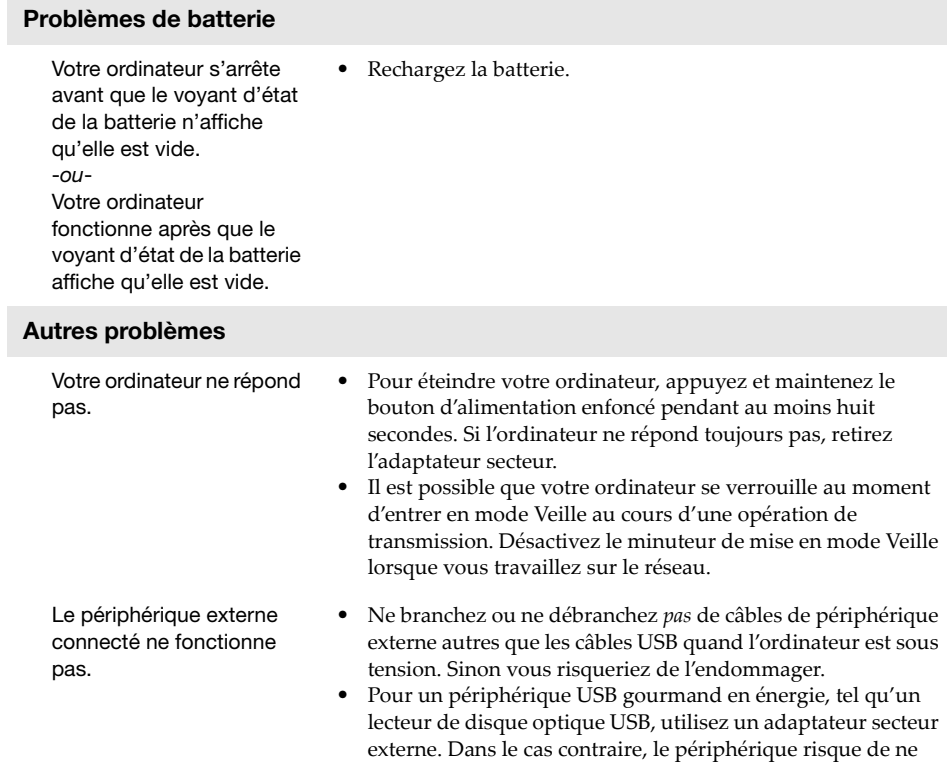

pas être reconnu ou le système peut s'arrêter.

# <span id="page-32-0"></span>**Marques de commerce**

Les termes suivants sont des marques commerciales ou des marques commerciales déposées de Lenovo en France et/ou dans d'autres pays.

Lenovo OneKey

Microsoft et Windows sont des marques commerciales de Microsoft Corporation aux États-Unis et/ou dans d'autres pays.

D'autres noms de sociétés, produits ou services peuvent être des marques commerciales ou des marques de service détenues par des tierces parties.

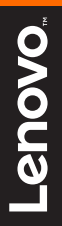